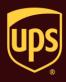

## To ship using third-party billing:

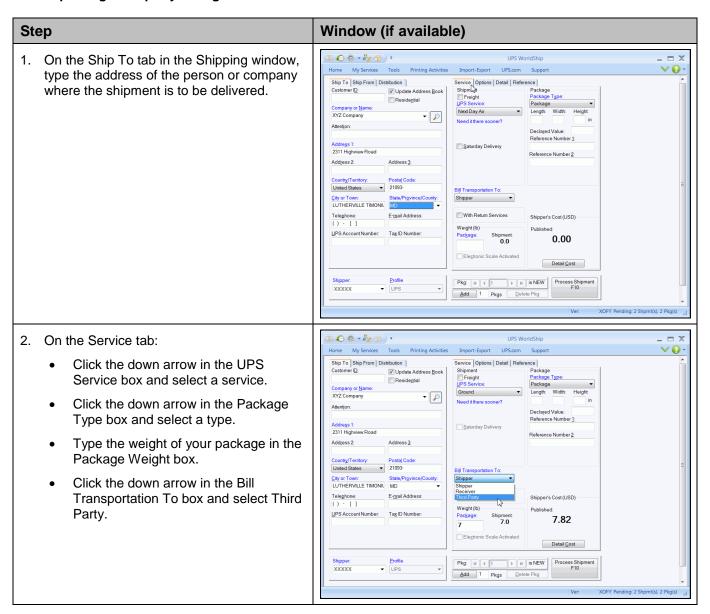

## **WorldShip**<sup>®</sup>

**Ship using Third-Party Billing** 

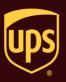

- 3. A message appears.
  - · Review the message.
  - Select the Do Not Show This Dialog Box Again check box if desired.
  - Click the OK button.

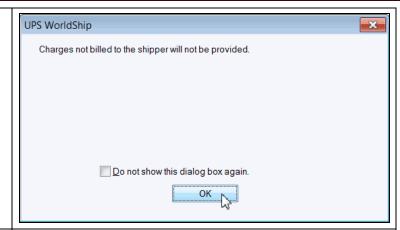

- 4. The Third Party Address window appears.
  - Type the address of the person or company that will pay all of the charges that the shipper would pay for the current shipment.
  - Click the OK button.

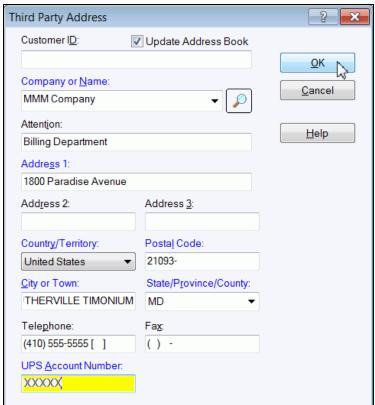

## **WorldShip**<sup>®</sup>

**Ship using Third-Party Billing** 

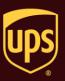

- 5. The Shipping window appears. The button appears next to the Bill Transportation To box.
  - If you need to make any further changes to the third-party information, click the button.
  - Click the Process Shipment F10 button.

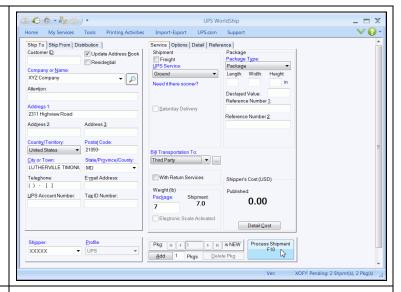

6. A blank Shipping window appears.

On the Home tab, select History or press the F3 key on the keyboard.

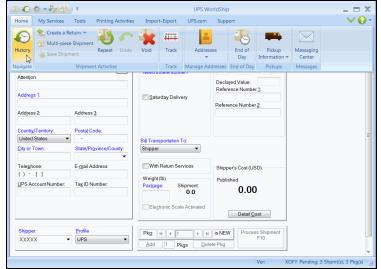

## **WorldShip**<sup>®</sup>

**Ship using Third-Party Billing** 

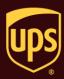

7. The Shipment History window shows the shipment under UPS Pickups.

Review the third-party information, as follows:

- Click the Billing Information tab.
- Click the button.

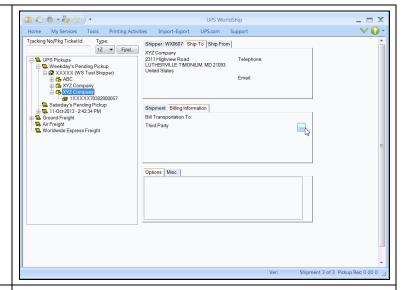

- 8. The Third Party Address window appears. This window is read-only.
  - Review the third-party information.
  - Click the Close button to close this window and return to the Shipment History window.

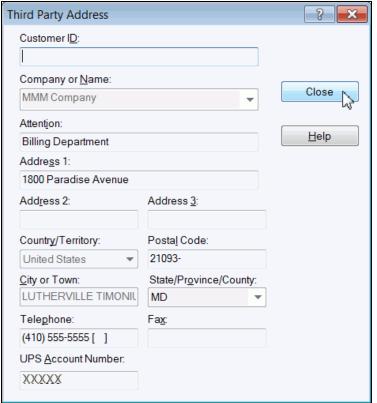